# smoothwall® The Web You Want

## **Smoothwall S12 Appliance**

## **S12 Getting Started Guide**

**For future reference**

S12 serial number: Date installed: Smoothwall contact:

#### **Smoothwall**® **S12, Getting Started Guide, December 2014**

Smoothwall publishes this guide in its present form without any guarantees. This guide replaces any other guides delivered with earlier versions of S12.

No part of this document may be reproduced or transmitted in any form or by any means, electronic or mechanical, for any purpose, without the express written permission of Smoothwall.

For more information, contact: docs@smoothwall.net

© 2001 – 2014 Smoothwall Ltd. All rights reserved.

#### **Trademark notice**

Smoothwall and the Smoothwall logo are registered trademarks of Smoothwall Ltd.

Linux is a registered trademark of Linus Torvalds. Snort is a registered trademark of Sourcefire INC. DansGuardian is a registered trademark of Daniel Barron. Microsoft, Internet Explorer, Window 95, Windows 98, Windows NT, Windows 2000 and Windows XP are either registered trademarks or trademarks of Microsoft Corporation in the United States and/or other countries. Netscape is a registered trademark of Netscape Communications Corporation in the United States and other countries. Apple and Mac are registered trademarks of Apple Computer Inc. Intel is a registered trademark of Intel Corporation. Core is a trademark of Intel Corporation.

All other products, services, companies, events and publications mentioned in this document, associated documents and in Smoothwall software may be trademarks, registered trademarks or service marks of their respective owners in the UK, US and/or other countries.

#### **Acknowledgements**

Smoothwall acknowledges the work, effort and talent of the Smoothwall GPL development team: Lawrence Manning and Gordon Allan, William Anderson, Jan Erik Askildt, Daniel Barron, Emma Bickley, Imran Chaudhry, Alex Collins, Dan Cuthbert, Bob Dunlop, Moira Dunne, Nigel Fenton, Mathew Frank, Dan Goscomb, Pete Guyan, Nick Haddock, Alan Hourihane, Martin Houston, Steve Hughes, Eric S. Johansson, Stephen L. Jones, Toni Kuokkanen, Luc Larochelle, Osmar Lioi, Richard Morrell, Piere-Yves Paulus, John Payne, Martin Pot, Stanford T. Prescott, Ralf Quint, Guy Reynolds, Kieran Reynolds, Paul Richards, Chris Ross, Scott Sanders, Emil Schweickerdt, Paul Tansom, Darren Taylor, Hilton Travis, Jez Tucker, Bill Ward, Rebecca Ward, Lucien Wells, Adam Wilkinson, Simon Wood, Nick Woodruffe, Marc Wormgoor.

S12 contains graphics taken from the Open Icon Library project http://openiconlibrary.sourceforge.net/

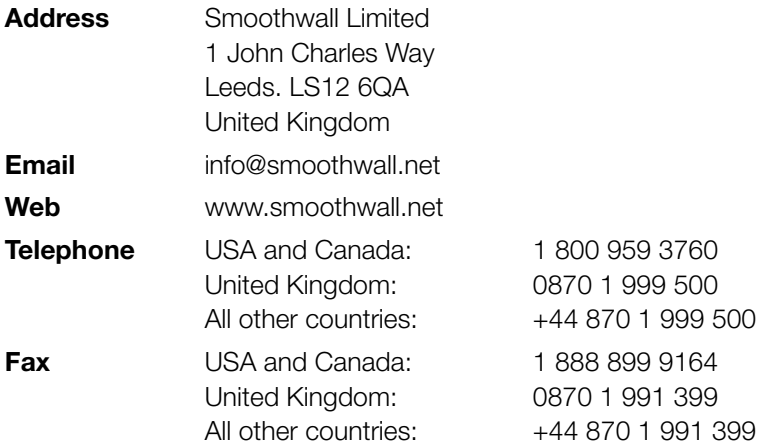

## **Contents**

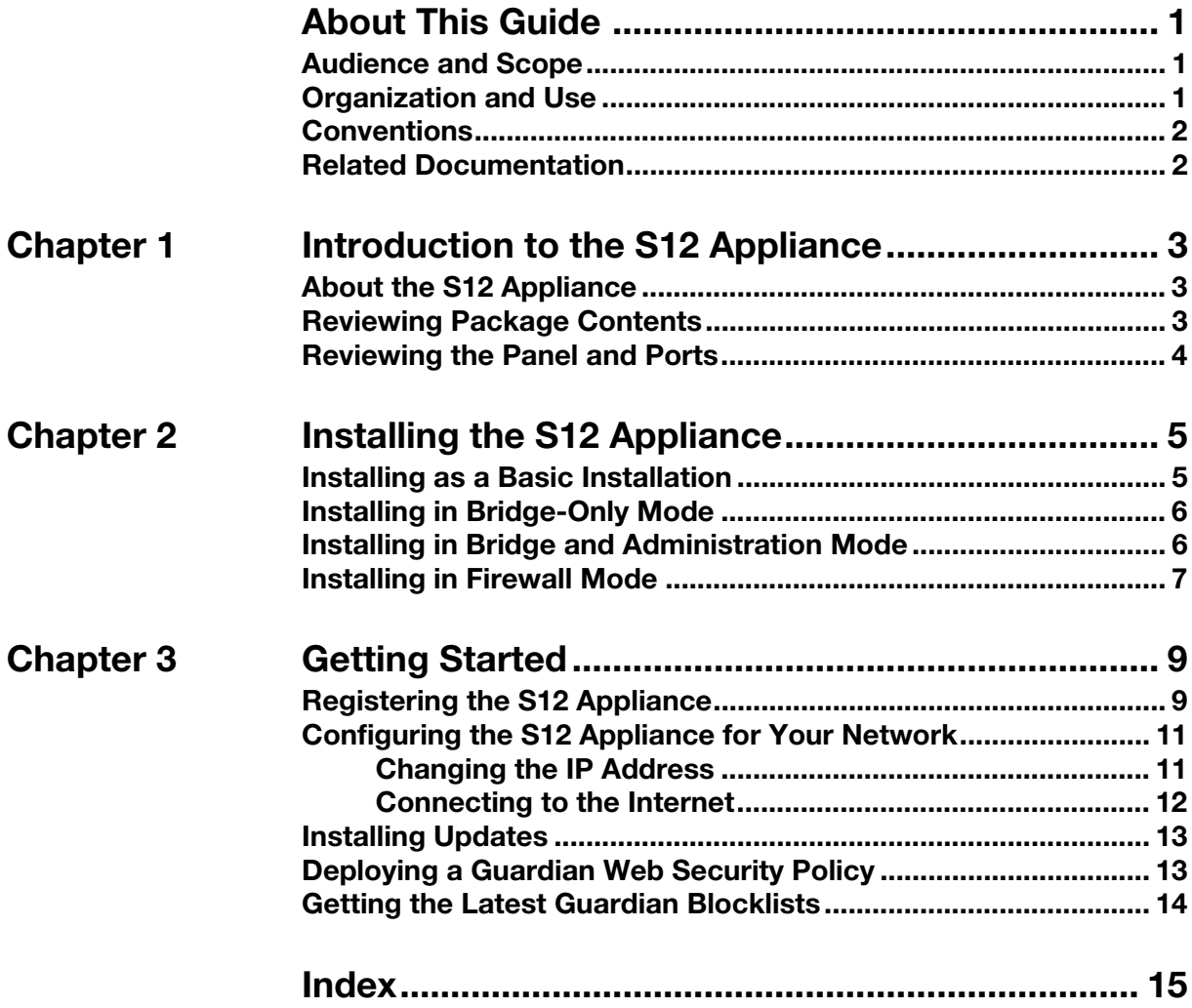

## **About This Guide**

<span id="page-4-0"></span>The Smoothwall S12 Appliance, formally known as the SWG-3600 and the UTM-3000, is the hardware platform required to run either Secure Web Gateway or Unified Threat Management.

This manual will guide you through the initial setup of an S12 Appliance.

## <span id="page-4-1"></span>**Audience and Scope**

This guide is aimed at system administrators maintaining and deploying an S12 Appliance.

This guide assumes the following prerequisite knowledge:

- An overall understanding of the functionality of Secure Web Gateway or Unified Threat Management
- An overall understanding of networking concepts

<span id="page-4-3"></span>**Note:** We strongly recommend that everyone working with Smoothwall products attend Smoothwall training. For information on our current training courses, contact your Smoothwall representative.

## <span id="page-4-2"></span>**Organization and Use**

This guide is made up of the following chapters and appendices:

- [Chapter 1, Introduction to the S12 Appliance on page 3](#page-6-3)
- [Chapter 2, Installing the S12 Appliance on page 5](#page-8-2)
- [Chapter 3, Getting Started on page 9](#page-12-2)
- [Index on page 15](#page-18-1)

## <span id="page-5-0"></span>**Conventions**

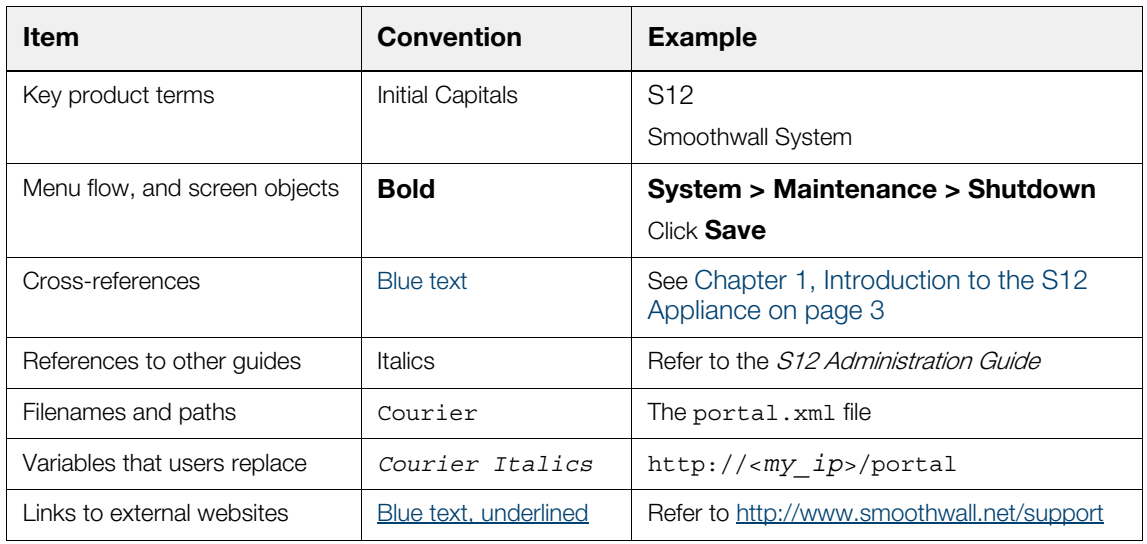

The following typographical conventions are used in this guide:

This guide is written in such a way as to be printed on both sides of the paper.

## <span id="page-5-1"></span>**Related Documentation**

The following guides provide additional information relating to the S12 application:

- Secure Web Gateway Administration Guide, which describes how to configure Secure Web Gateway
- Secure Web Gateway Operations Guide, which describes how to use Secure Web Gateway
- Secure Web Gateway User Portal Guide, which describes how to use the Secure Web Gateway user portal
- Unified Threat Management Administration Guide, which describes how to configure Unified Threat Management
- Unified Threat Management Operations Guide, which describes how to use Unified Threat Management
- Unified Threat Management User Portal Guide, which describes how to use the Unified Threat Management user portal
- http://www.smoothwall.net/support contains the Smoothwall support portal, knowledge base and the latest product manuals.

## <span id="page-6-3"></span><span id="page-6-0"></span>**1 Introduction to the S12 Appliance**

<span id="page-6-5"></span>The Smoothwall S12 Appliance, formally known as the SWG-3600 appliance and the UTM-3000 appliance, is the hardware platform required to run either Secure Web Gateway or Unified Threat Management.

## <span id="page-6-1"></span>**About the S12 Appliance**

<span id="page-6-4"></span>The S12 Appliance can be installed to run in either firewall-mode (for Unified Threat Management installations), or, in bridge-mode or basic-mode (for Secure Web Gateway installations).

## <span id="page-6-2"></span>**Reviewing Package Contents**

Your S12 package contains the items you will need to set up S12 initially.

Verify that you have the following components:

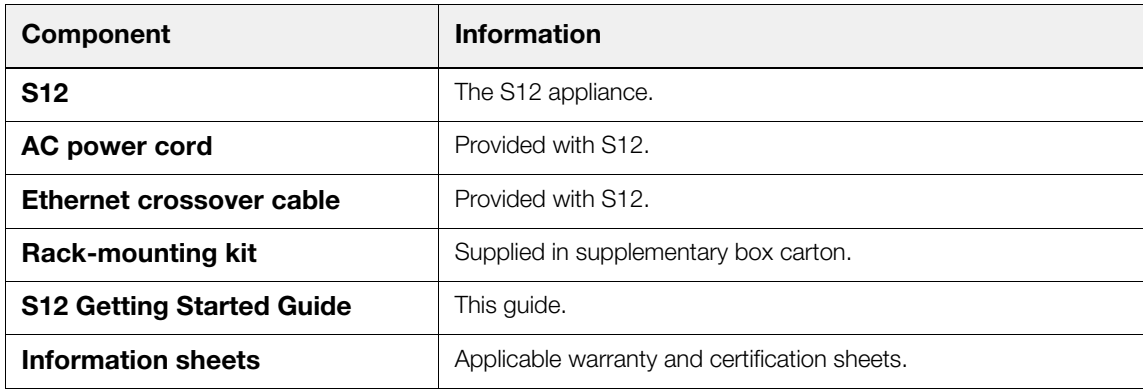

## <span id="page-7-0"></span>**Reviewing the Panel and Ports**

<span id="page-7-1"></span>The following graphics and section provide an overview of S12 power and ports:

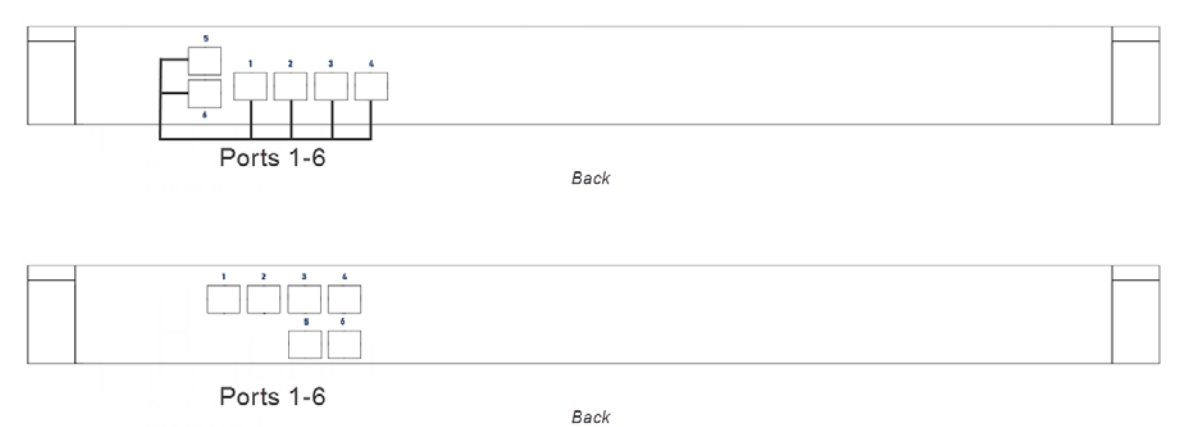

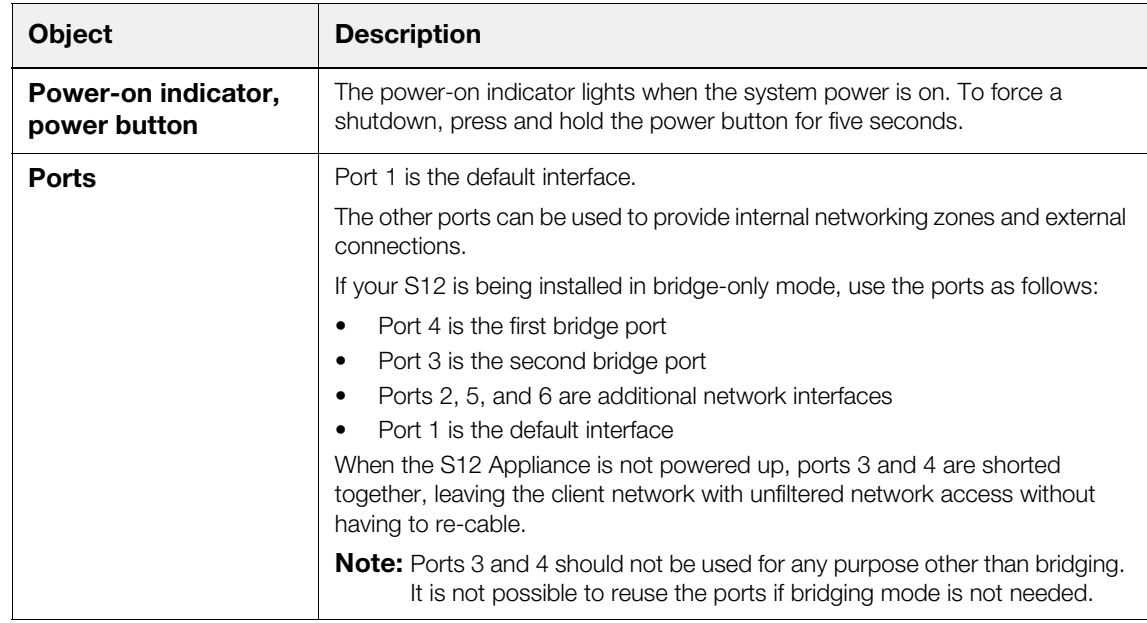

**Note:** At the rear, there is also a serial console port, which can be used to connect a serial console to administer the S12 Appliance.

## <span id="page-8-4"></span><span id="page-8-2"></span>**2 Installing the S12 Appliance**

<span id="page-8-0"></span>This chapter describes the steps needed to install the S12 Appliance in a number of scenarios, including:

- [Installing as a Basic Installation on page 5](#page-8-1)
- [Installing in Bridge-Only Mode on page 6](#page-9-0)
- [Installing in Bridge and Administration Mode on page 6](#page-9-1)
- <span id="page-8-3"></span>• [Installing in Firewall Mode on page 7](#page-10-0)

### <span id="page-8-1"></span>**Installing as a Basic Installation**

This is the simplest scenario. The S12 Appliance is deployed using only one interface plugged into the network. Typically, this is used in a Secure Web Gateway installation.

#### **To configure a basic installation, do the following:**

- 1. Place the S12 Appliance in a stable and secure location.
- 2. Connect an ethernet cable from port 1 to your network; the other ports are not used:

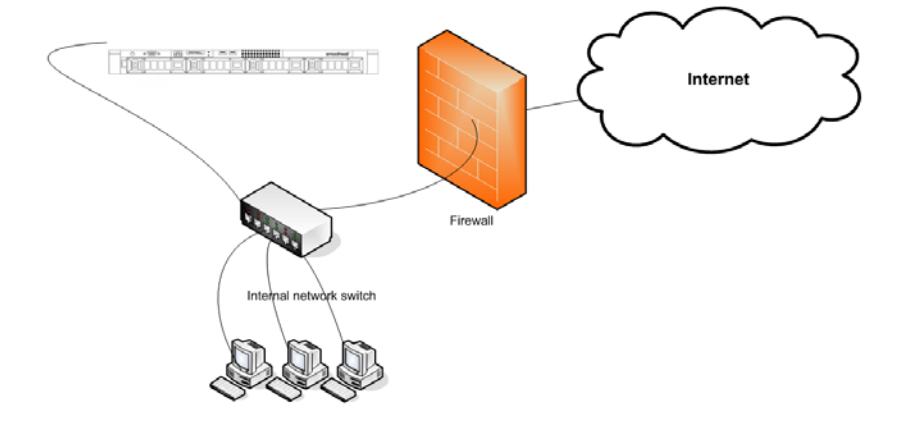

3. Using the supplied AC power cord, connect the S12 Appliance to the power supply. The S12 Appliance boots.

<span id="page-9-3"></span>Once installed, you can review the panel menu, and access and register the S12 Appliance.

## <span id="page-9-0"></span>**Installing in Bridge-Only Mode**

In this scenario, the bridge is used to both administer the S12 Appliance, and to filter the client network. Administration access can be gained by connecting from either side of the bridge. Typically, this is used in a Secure Web Gateway installation.

#### **To install in bridging-only mode, do the following:**

- 1. Place the S12 Appliance in a stable and secure location.
- 2. Connect an ethernet cable from port 4 to your client PC switch.
- 3. Connect an ethernet cable from port 3 to your network firewall.

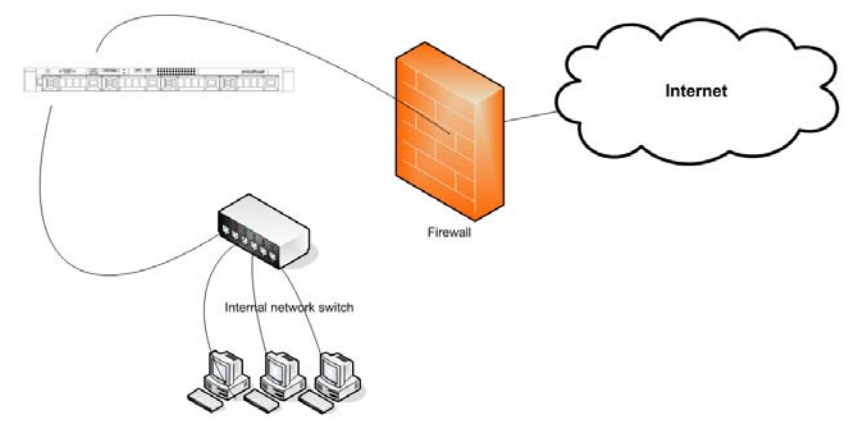

4. Using the supplied AC power cord, connect the S12 Appliance to the power supply.

<span id="page-9-2"></span>The S12 Appliance boots.

**Note:** It does not matter which of ports 3 and 4 are connected to the switch or the firewall. Ports 1, 2, 5, and 6 can be used as additional network interfaces. There is no need to reconfigure clients on the bridge. As far as they are concerned, the bridge does not exist.

Once installed, you can review the panel menu, and access and register the S12 Appliance.

### <span id="page-9-1"></span>**Installing in Bridge and Administration Mode**

In this scenario, port 1 is used only to administer the S12 Appliance. The bridging ports are used to protect the client network. Typically, this is used in a Secure Web Gateway installation.

#### **To configure bridging and separate administration mode, do the following:**

- 1. Place the S12 Appliance in a stable and secure location.
- 2. Connect an ethernet cable from your administrator computer to port 1.
- 3. Connect an ethernet cable from port 3 to your client PC switch.

4. Connect an ethernet cable from port 4 to your network firewall.

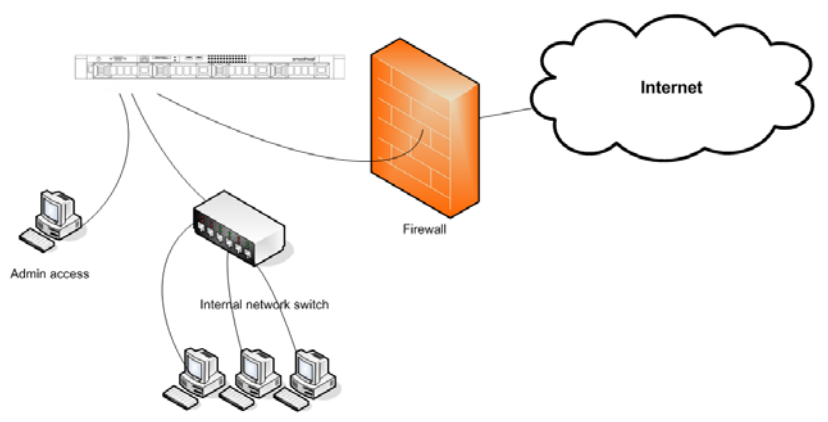

5. Using the supplied AC power cord, connect the S12 Appliance to the power supply.

<span id="page-10-1"></span>The S12 Appliance boots.

**Note:** Ports 2, 5, and 6 can be used as additional network interfaces. There is no need to reconfigure clients on the bridge. As far as they are concerned, the bridge does not exist.

### <span id="page-10-0"></span>**Installing in Firewall Mode**

This section describes how to install the S12 Appliance as a firewall. Typically, this is used in a Unified Threat Management installation.

#### **To install the S12 Appliance as a firewall, do the following:**

1. Place the S12 Appliance in a stable and secure location.

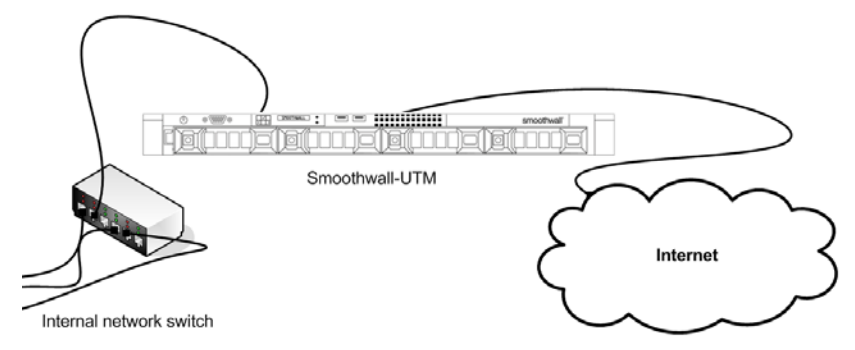

- 2. Connect an ethernet cable from your network switch, or the supplied crossover cable from your computer, to port 1 of the S12 Appliance.
- 3. Connect an ethernet cable from a port on the S12 Appliance to an external network, or internet, access point.
- 4. Using the AC power cord, connect the S12 appliance to the power supply.

The S12 appliance boots.

**Note:** If the S12 Appliance does not power on and boot automatically, switch the power switch to on (from the back panel).

## <span id="page-12-3"></span><span id="page-12-2"></span>**3 Getting Started**

<span id="page-12-0"></span>This chapter describes the initial setup of the S12 Appliance, including:

- [Registering the S12 Appliance on page 9](#page-12-1)
- [Configuring the S12 Appliance for Your Network on page 11](#page-14-0)
- [Installing Updates on page 13](#page-16-0)
- [Deploying a Guardian Web Security Policy on page 13](#page-16-1)
- [Getting the Latest Guardian Blocklists on page 14](#page-17-0)

## <span id="page-12-1"></span>**Registering the S12 Appliance**

You must register the S12 Appliance before you can use it.

**Note:** The S12 Appliance comes with pre-assigned internal IP addresses to allow access for the initial configuration, after which you must change them. For more information, see [Changing the IP](#page-14-1)  [Address on page 11.](#page-14-1)

#### **To register the S12 Appliance, do the following:**

- 1. From a computer on the same subnet as the S12 Appliance, start a web browser and connect to the S12 via HTTPS, using the following URLs:
	- In bridge mode, enter: https://192.168.111.1:441/

If the computer is not in the same subnet, you can add an alias or second IP to your computer's network card, for example: 192.168.111.2 subnet mask 255.255.255.0. If you need to specify a gateway, use 192.168.111.1.

 $\cdot$  In all other modes, enter: https://192.168.110.1:441/

If the computer is not in the same subnet, you can add an alias or second IP to your computer's network card, for example: 192.168.110.2 subnet mask 255.255.255.0. If you need to specify a gateway, use 192.168.110.1.

2. Accept the S12 appliance's security certificate and when the Login page opens, enter the following information:

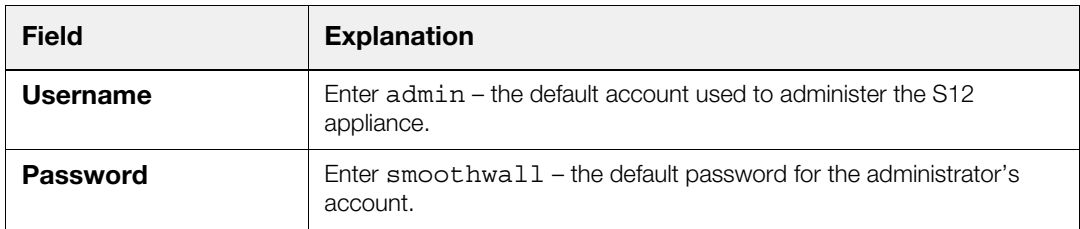

3. Click **Login**, the S12 appliance about page opens. Enter the following information:

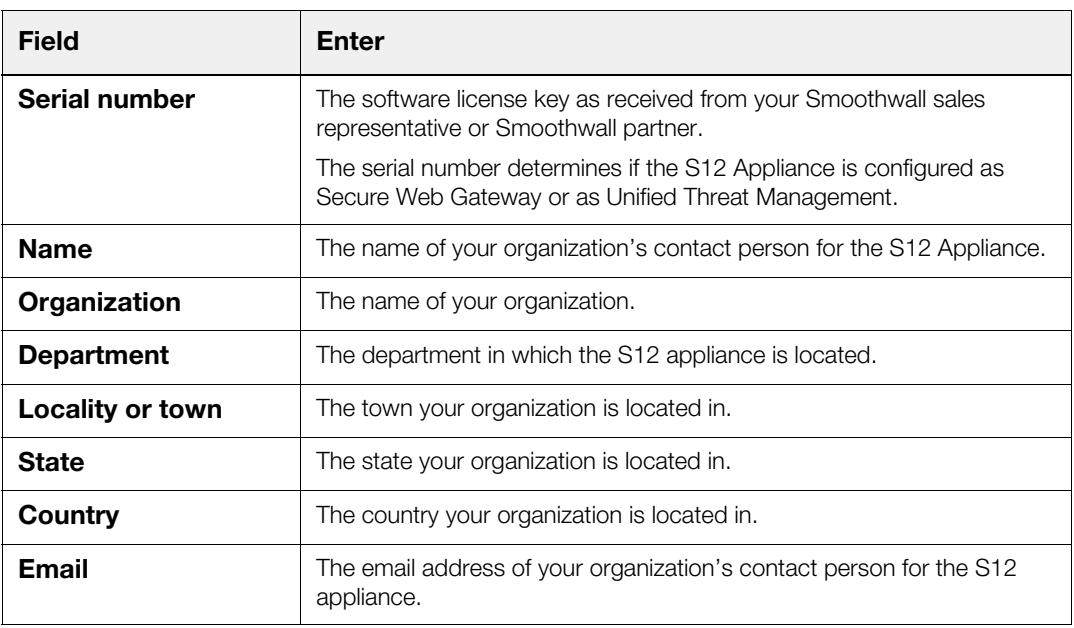

#### 4. Click **Save**.

The S12 appliance prompts you to review the information you have supplied.

5. Click **Confirm**.

The S12 appliance reboots and configures its initial settings. This can take up to five minutes to complete.

Once the S12 appliance has rebooted, the browser will refresh back to the login prompt.

- 6. Re-enter the default username and password.
- 7. Click **Login** and when prompted, enter the following information:

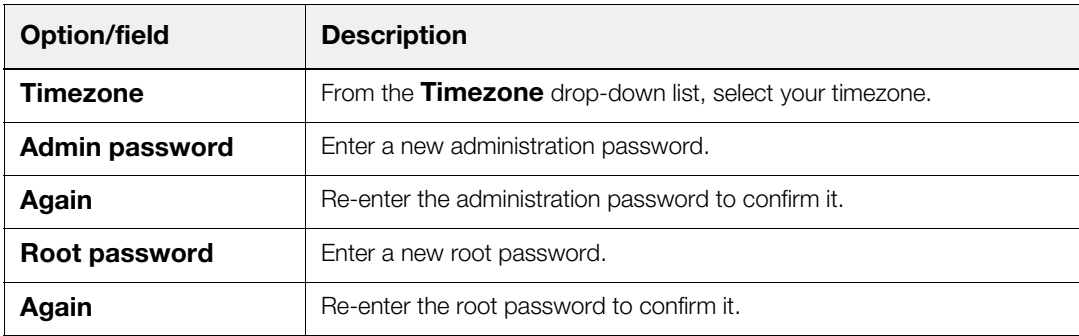

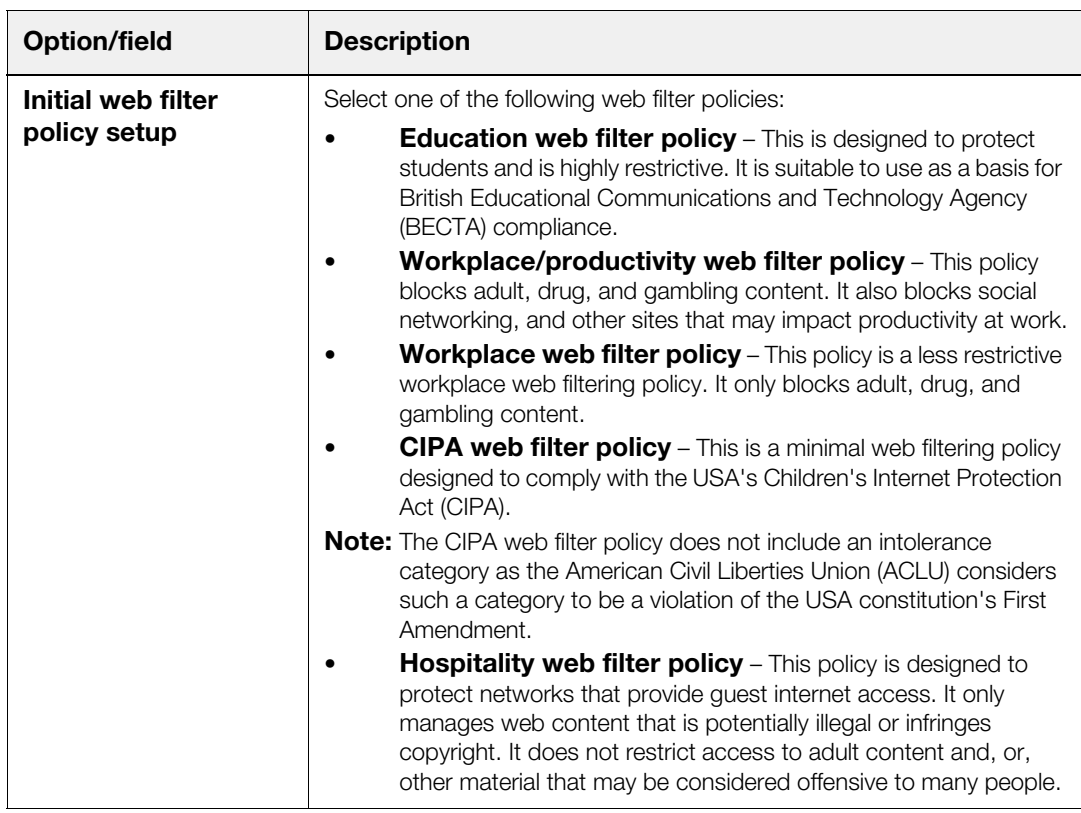

#### 8. Click **Save**.

<span id="page-14-2"></span>The S12 appliance applies your selection and displays the Dashboard which is its default home page. The control page contains external connectivity controls and a number of reports.

## <span id="page-14-0"></span>**Configuring the S12 Appliance for Your Network**

To use the S12 Appliance on your network, you must do the following:

- Changing the IP Address on page  $11 -$  For all installation modes
- <span id="page-14-3"></span>Connecting to the Internet on page  $12 -$  For firewall mode installations only

### <span id="page-14-1"></span>**Changing the IP Address**

The S12 appliance has pre-assigned internal IP addresses. You must change them to make the S12 appliance accessible on your network.

#### **To change the IP address, do the following:**

- 1. Browse to **Networking > Interfaces > Connectivity**.
- 2. Within the **Static Ethernet settings** panel, configure the following:
	- **Interface** From the drop-down menu, select the interface to change the IP address for.
	- **Address** Specify an internal IP address.
	- **Primary DNS** Specify the primary DNS address.
	- **Default gateway** Specify the default gateway for this appliance.
- **Netmask** Specify the netmask.
- **Secondary DNS** If required, specify a secondary DNS address.

#### 3. Click **Save and connect**.

The S12 Appliance automatically restarts. This can take some time and may interrupt some services.

- 4. After 15 seconds, browse to the new IP address, using port 81.
- 5. When prompted, enter your user name and password.
- 6. Browse to the **Web proxy > Web proxy > Settings**.
- 7. Click **Save and Restart** to apply the changes to the web proxy.

Additionally, if you have deployed the S12 Appliance in a Secure Web Gateway environment, you must configure the following additional parameters:

- 1. Browse to **Networking > Interfaces > Interfaces**.
- 2. Within the **Global settings** panel, configure the following:
	- **Default gateway** Enter the IP address of your network's default gateway.
	- **Primary DNS** Enter the IP address of your primary DNS.
	- **Secondary DNS** Optionally, enter the IP address of your secondary DNS.
- 3. Click **Save changes**.

### <span id="page-15-0"></span>**Connecting to the Internet**

If you have deployed the S12 Appliance in a Unified Threat Management environment, you must configure an internet connectivity profile.

#### **To configure an internet connectivity profile, do the following:**

- 1. Browse to **Networking > Interfaces > Connectivity**.
- 2. Within the **Profiles** panel, enter a name for the connectivity profile in the **Profile name** box.
- 3. Within the **Global settings** panel, select the connection method that fits your ISP's specifications from the **Method** drop-down menu.
- 4. Configure the parameters accordingly.
- 5. Click **Update**.
- 6. Click **Save and connect** to save the profile and connect the S12 appliance to the Internet.

For a detailed description of the internet connectivity profile parameters, refer to the Unified Threat Management Administration Guide.

## <span id="page-16-0"></span>**Installing Updates**

<span id="page-16-3"></span>You must ensure the S12 appliance has the latest Smoothwall updates installed.

**To check for and install updates, do the following:**

- 1. Browse to **System > Maintenance > Updates**.
- 2. Click **Refresh update list**.

If there are updates available these will be listed under **Available updates**.

3. Click **Download Updates**.

The S12 appliance downloads the updates and lists them under **Pending updates**.

4. Click **Install**.

The S12 appliance installs the updates and prompts you to reboot if necessary.

- 5. Click **rebooted** in the prompt text.
- 6. Select **Immediately** and click **Reboot**.

<span id="page-16-2"></span>The Smoothwall logo is displayed whilst the system is rebooting. This screen will refresh to the login prompt once the reboot has completed.

For a detailed description of further configuration needed for the S12 appliance, refer to the Unified Threat Management Administration Guide, or the Secure Web Gateway Administration Guide.

## <span id="page-16-1"></span>**Deploying a Guardian Web Security Policy**

The S12 Appliance comes with a comprehensive web security policy in place.

**Note:** The following explains how to deploy the default web security policy on a user's computer, with Internet Explorer 10 installed as the web browser.

#### **To deploy the policy, do the following:**

- 1. Start Internet Explorer.
- 2. From the **Tools** menu, select **Internet Options**.
- 3. On the **Connections** tab, click **LAN settings**.
- 4. Within the **Proxy server** panel, select **Use a proxy server for your LAN …**
- 5. Enter the S12 appliance's IP address and the port number of 800.
- 6. Click **Advanced**.
- 7. In the **Exceptions** panel, enter the S12 appliance's IP address, and any other IP addresses to content that you do not want filtered, for example, your intranet or local wiki.
- 8. Click **OK**, **OK** and **OK** to save the settings.

If you have deployed the S12 Appliance in a Unified Threat Management environment, you can utilize additional methods to deploy the Guardian web security policy on your network devices. For more information, refer to the Unified Threat Management Administration Guide.

## <span id="page-17-0"></span>**Getting the Latest Guardian Blocklists**

<span id="page-17-1"></span>Guardian blocklists are groups of settings, which are updated on a regular basis by Smoothwall, to maintain the S12 Appliance's list of undesirable, inappropriate or objectionable content.

#### **To update Guardian blocklists, do the following:**

- 1. Browse to **System > Maintenance > Licenses**.
- 2. Within the **Blocklist subscriptions** panel, click **Update**.

The S12 appliance downloads and installs the latest blocklist.

**Note:** After this initial blocklist download, the S12 appliance automatically checks for and downloads updated blocklists daily.

For more information about using Guardian's block lists and customizing web security policies, refer to the Unified Threat Management Administration Guide, or the Secure Web Gateway Administration Guide.

## <span id="page-18-1"></span>**Index**

#### <span id="page-18-0"></span>**B**

basic installation [5](#page-8-3) blocklists [14](#page-17-1) bridge and administration installation [6](#page-9-2) bridge-only installation [6](#page-9-3)

#### **C**

configuring 11 IP address 11

#### **F**

firewall installation 7

#### **I**

[1](#page-12-3)1<br>
admini[s](#page-7-1)trat[i](#page-8-4)on 6<br>  $\begin{pmatrix} 6 \\ 1 \end{pmatrix}$  $\begin{pmatrix} 6 \\ 1 \end{pmatrix}$  $\begin{pmatrix} 6 \\ 1 \end{pmatrix}$ <br>
tents 3 installing 5 basic 5 bridge and administration 6 bridge-only 6 firewall 7 IP address 11

#### **P**

package contents 3 panel 4 policies 13 ports 4

#### **R**

registering 9

#### **S**

S12 appliance [3](#page-6-5)

#### **T**

training [1](#page-4-3)

#### **U**

updates [13](#page-16-3)

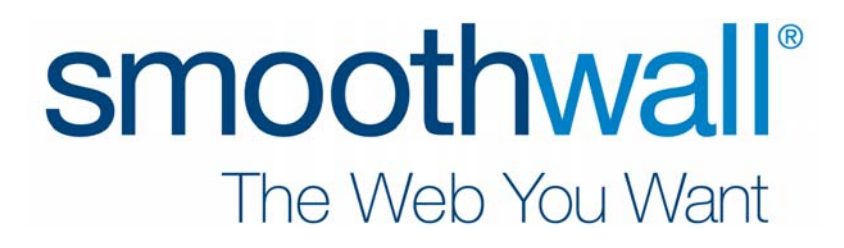